## **Tutorial Memasukkan Add On Pada Trainz Simulator 2009**

1. Klik 2x icon Launch TS2009

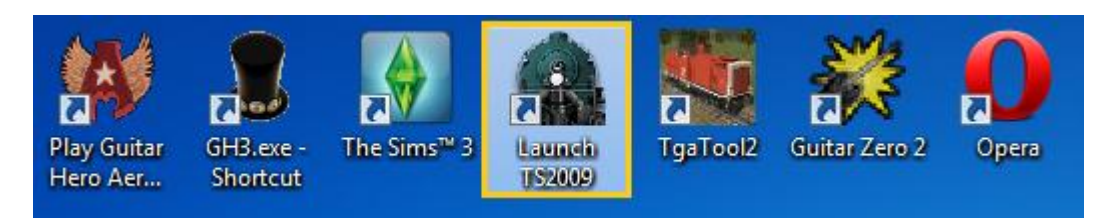

## 2. Kemudian klik content

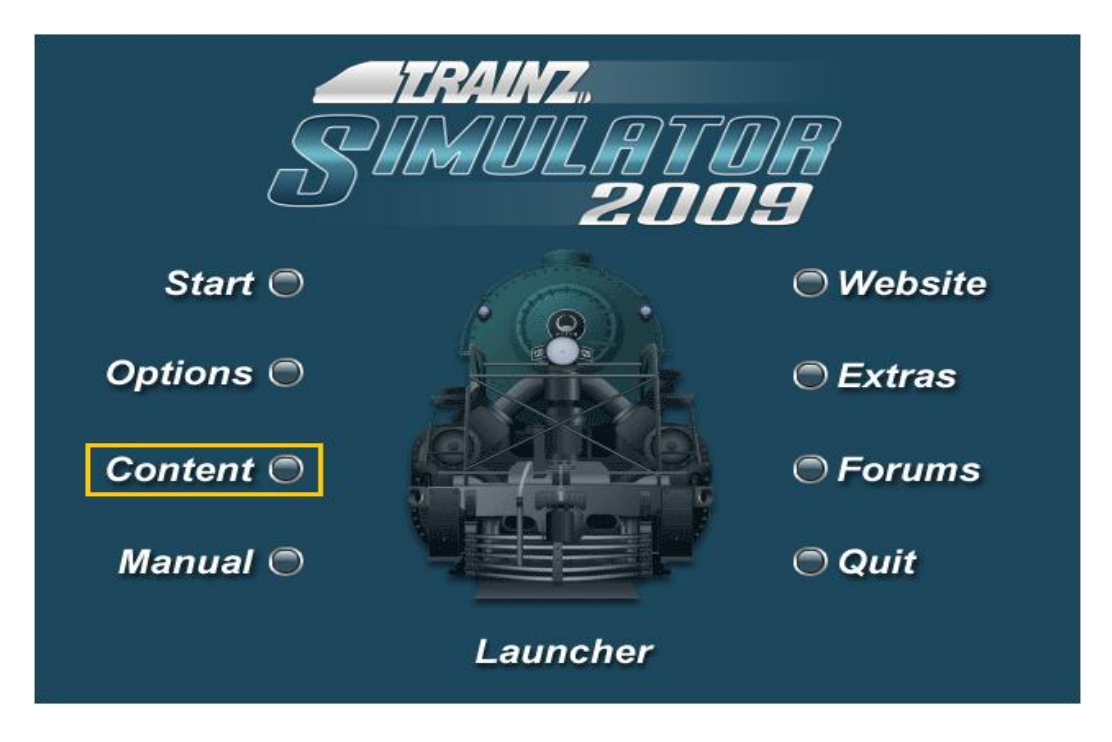

Setelah di buka tampilannya akan seperti ini :

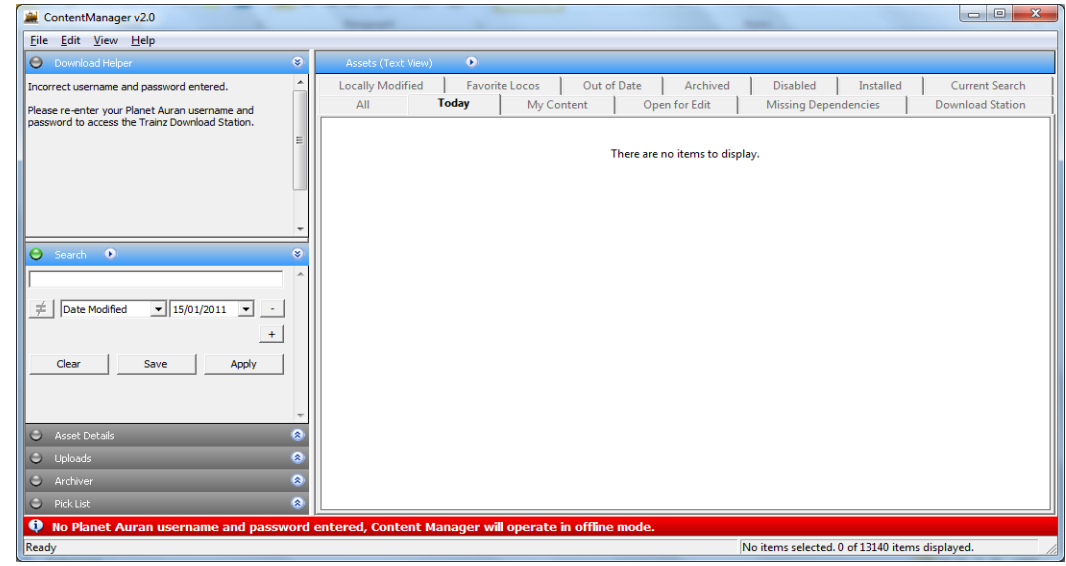

Bayu Adhy Pratama | http://www.bayuadhypratama.co.tv/ Sabtu, 15 Januari 2011

3. Kemudian klik File > Import CDP

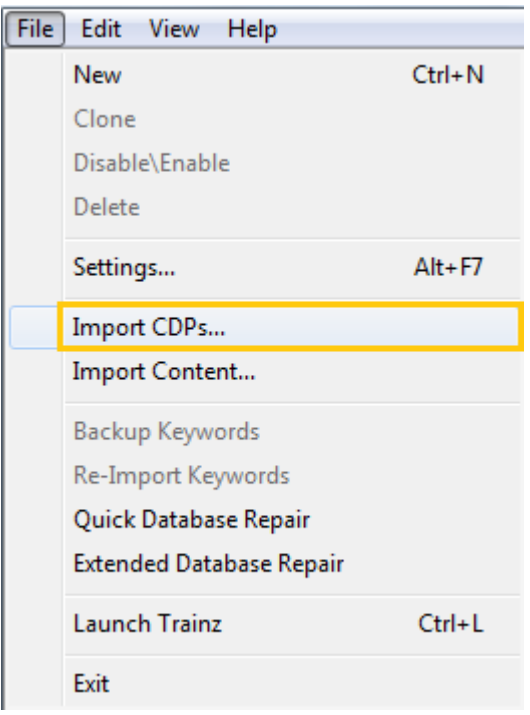

4. Arahkan ke folder tempat file yang telah anda download yang berekstensi .cdp dan pilih add on yang akan dimasukkan ke game kemudian klik Open

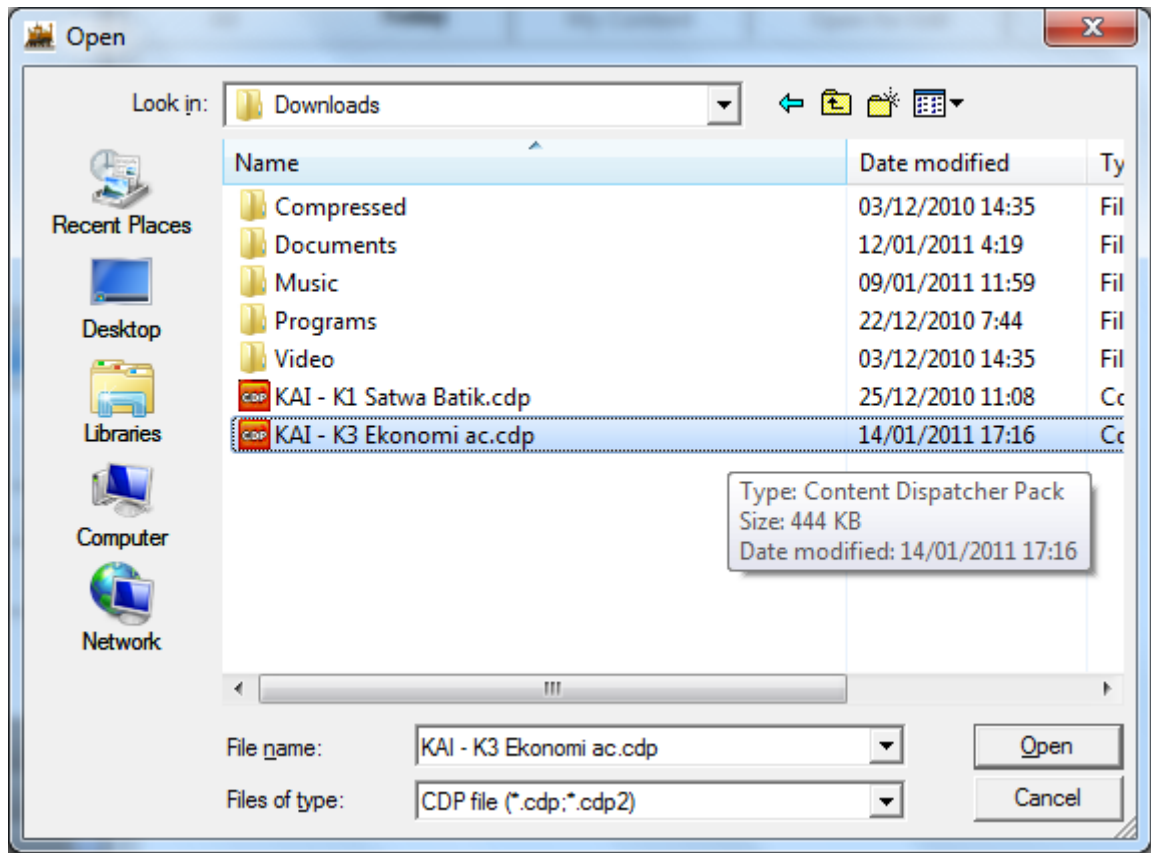

Bayu Adhy Pratama | http://www.bayuadhypratama.co.tv/ Sabtu, 15 Januari 2011

D

## 5. Kalau sudah masuk ke tab open for edit

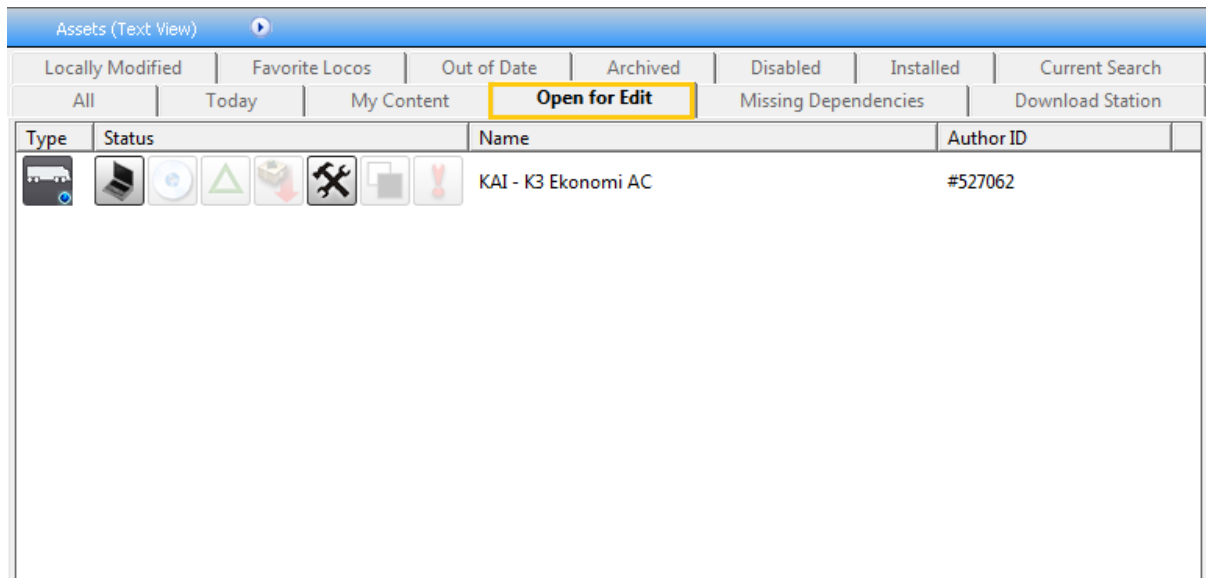

## Kemudian klik kanan Edit > Commit

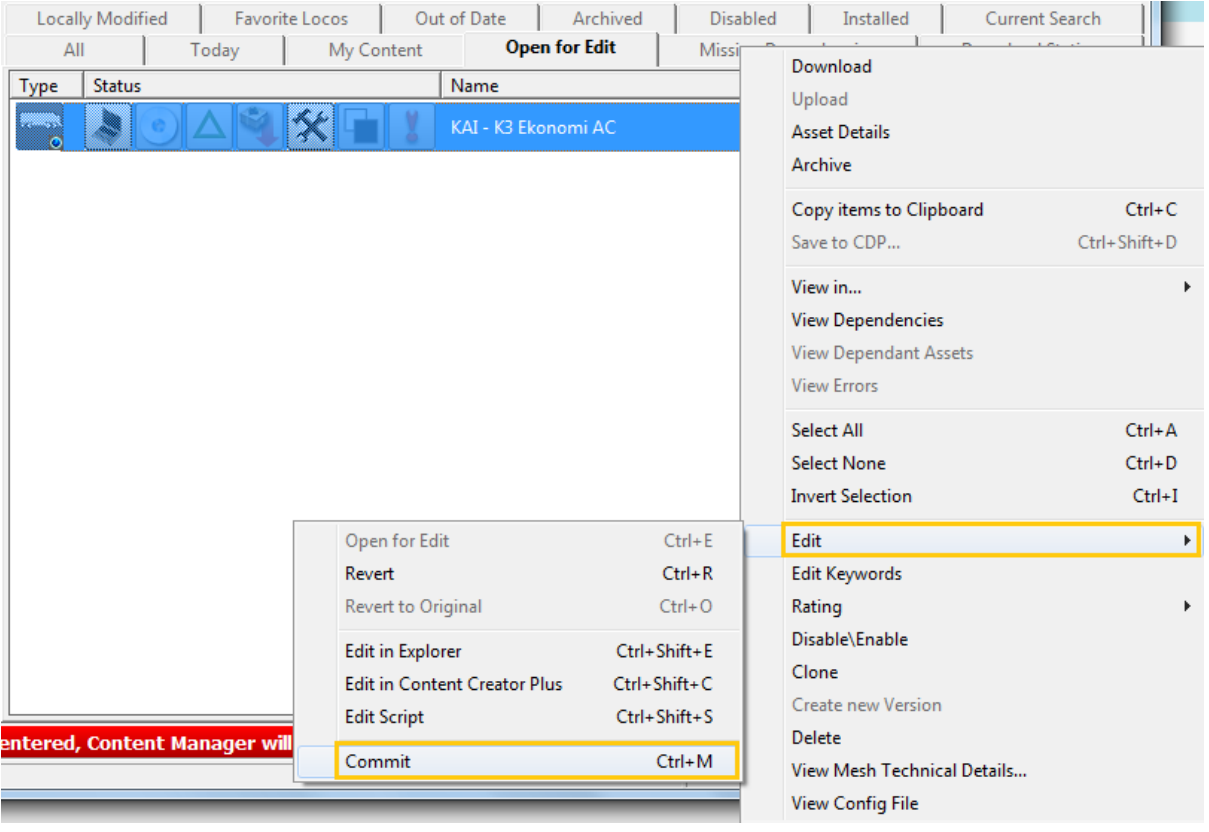

3

O

6. Untuk memeriksanya, buka game Trainz Simulator 2009, kemudian pilih surveyor, lalu cari rute yang mau di coba, terserah rute mana saja, kemudian load, dan cek apakah gambar preview yang kecilnya muncul, bila muncul berarti bisa di tambahkan ke rel, seperti ini contohnya :

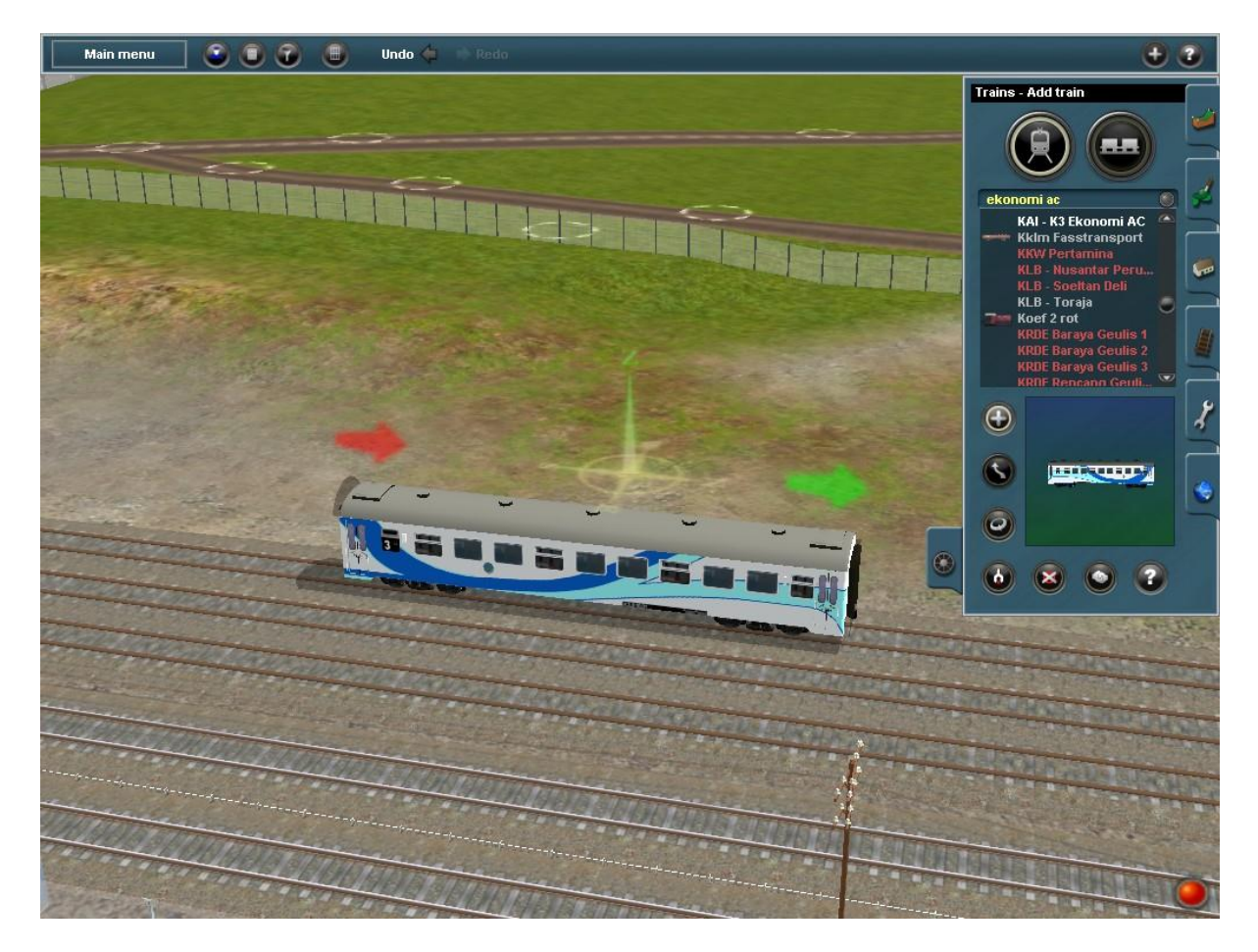

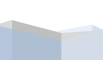

4